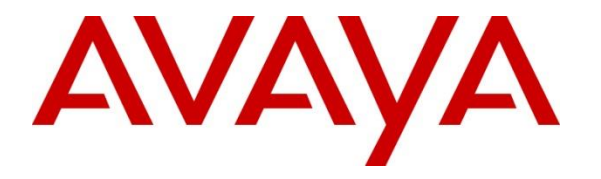

**Avaya Solution & Interoperability Test Lab**

### **Application Notes for Configuring FCS Gateway 2.0 with Avaya IP Office 11.1 – Issue 1.0**

### **Abstract**

These Application Notes describe the configuration steps required for FCS Gateway 2.0 to interoperate with Avaya IP Office Release 11.1. FCS Gateway provides PMS integration, call billing, and 3<sup>rd</sup> party interfacing solution. In the compliance testing, FCS Gateway used Station Message Detail Reporting (SMDR), and Management API interfaces from Avaya IP Office Server to provide room status, call billing, as well as name and user profile template change, outgoing call barring and do not disturb features.

Readers should pay attention to **Section 2**, in particular the scope of testing as outlined in **Section 2.1**, as well as observations noted in **Section 2.2** to ensure that their own use cases are adequately covered by this scope and results.

Information in these Application Notes has been obtained through DevConnect compliance testing and additional technical discussions. Testing was conducted via the DevConnect Program at the Avaya Solution and Interoperability Test Lab.

# **Introduction**

These Application Notes describe the configuration steps required for FCS Gateway 2.0 to interoperate with Avaya IP Office 11.1. FCS Gateway is a Windows-based hospitality system that provides a seamless interface with a hotel's Front Office System and Avaya IP Office Server.

Avaya IP Office consists of an IP Office Server Edition running on a virtual platform as the primary server with an IP Office IP500 V2 running as the secondary expansion system. Both systems are linked by IP Office Line IP trunks that can enable voice networking across these trunks to form a multi-site network.

FCS Gateway was used in the compliance testing to initiate the room Check-In, Check-Out, and Move requests. During compliance testing, multiple rights templates were set up on Avaya IP Office Server for use with Check-In and Check-Out guests. FCS Gateway uses the Management API to send updates to Avaya IP Office Server on the guest's name and user rights template as part of the Check-In, Check-Out, Room Move, Guest Info update process. Check-In guest are also block from outgoing calls or turn on with Do-Not-Disturb using the appropriate user rights template. The SMDR interface was used by FCS Gateway to capture calls made from room phones for the purpose of call billing.

Previous Application Notes were used as a reference, as stated in **Section 9** reference **[1]**. In that document, FCS Gateway used Configuration Web Services interface which will not be supported in future. Other than SMDR interface, this Compliance Testing uses the new Management API.

### **General Test Approach and Test Results**

The feature test cases were performed manually. FCS Gateway (with the aid of a PMS Simulator) was used to manually initiate Check-In/Check-Out/Move requests, update guest info, and to set Do Not Disturb or outgoing call bar. For SMDR testing, outgoing calls were made to the PSTN (simulated) and the Gateway call billing reports were verified. All these were performed on both IP Office primary server and the expansion server. The serviceability test cases were performed manually by disconnecting and reconnecting the Ethernet cable to FCS Gateway, and rebooting the Avaya IP Office server of both primary and expansion server, and FCS Gateway server.

DevConnect Compliance Testing is conducted jointly by Avaya and DevConnect members. The jointly defined test plan focuses on exercising APIs and/or standards-based interfaces pertinent to the interoperability of the tested products and their functionalities. DevConnect Compliance Testing is not intended to substitute full product performance or feature testing performed by DevConnect members, nor is it to be construed as an endorsement by Avaya of the suitability or completeness of a DevConnect member's solution.

Avaya recommends our customers implement Avaya solutions using appropriate security and encryption capabilities enabled by our products. The testing referenced in these DevConnect Application Notes includes the enablement of supported encryption capabilities in the Avaya products. Readers should consult the appropriate Avaya product documentation for further information regarding security and encryption capabilities supported by those Avaya products.

Support for these security and encryption capabilities in any non-Avaya solution component is the responsibility of each individual vendor. Readers should consult the appropriate vendorsupplied product documentation for more information regarding those products.

For the testing associated with these Application Notes, the interface between Avaya systems and FCS Gateway utilized enabled capabilities of TLS, specifically for Management API.

### **Interoperability Compliance Testing**

The interoperability compliance test included feature and serviceability testing. The feature testing focused on verifying the following on FCS Gateway:

- Use of Management API to update guest name and user rights template associated with Check-In, Check-Out, Do Not Disturb, outgoing Call Bar, Guest Info update, and Move requests from Gateway
- Making calls to verify guest rooms with Call Bar and Do Not Disturb activated from appropriate user rights template
- Capture calls made from room phones for the purpose of call billing for simulated local, long distance and international calls

The serviceability testing focused on verifying the ability of FCS Gateway to recover from adverse conditions, such as disconnecting and reconnecting the Ethernet cables to FCS Gateway server and rebooting of IP Office server and FCS Gateway server.

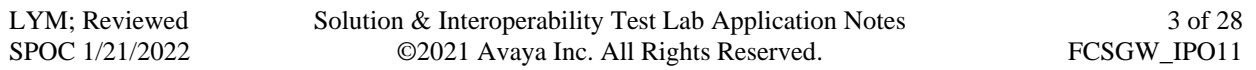

#### **2.2. Test Results**

All test cases were executed and passed.

#### 2.3. Support

Technical support on FCS Gateway can be obtained through the following:

• **Website:<http://www.fcscs.com/>**

# **3. Reference Configuration**

The configuration used for the compliance testing is shown below. In the compliance testing, FCS Gateway was installed on a single server. Gateway initiates room Check-In/Check-Out, Room Move, & Guest Info update via a PMS Simulator, capture SMDR, and to set Do Not Disturb or outgoing Call Bar. In the compliance testing, Avaya IP Office Server Edition comprises of a Primary Server and an Expansion Server (IP500 V2). Avaya IP Deskphones H.323 96x1, Avaya IP Deskphones SIP 96x1/J100 Series, Avaya Digital Deskphones 1408 and Analog Deskphone are deployed as guest rooms, front desk, operator and admin phones.

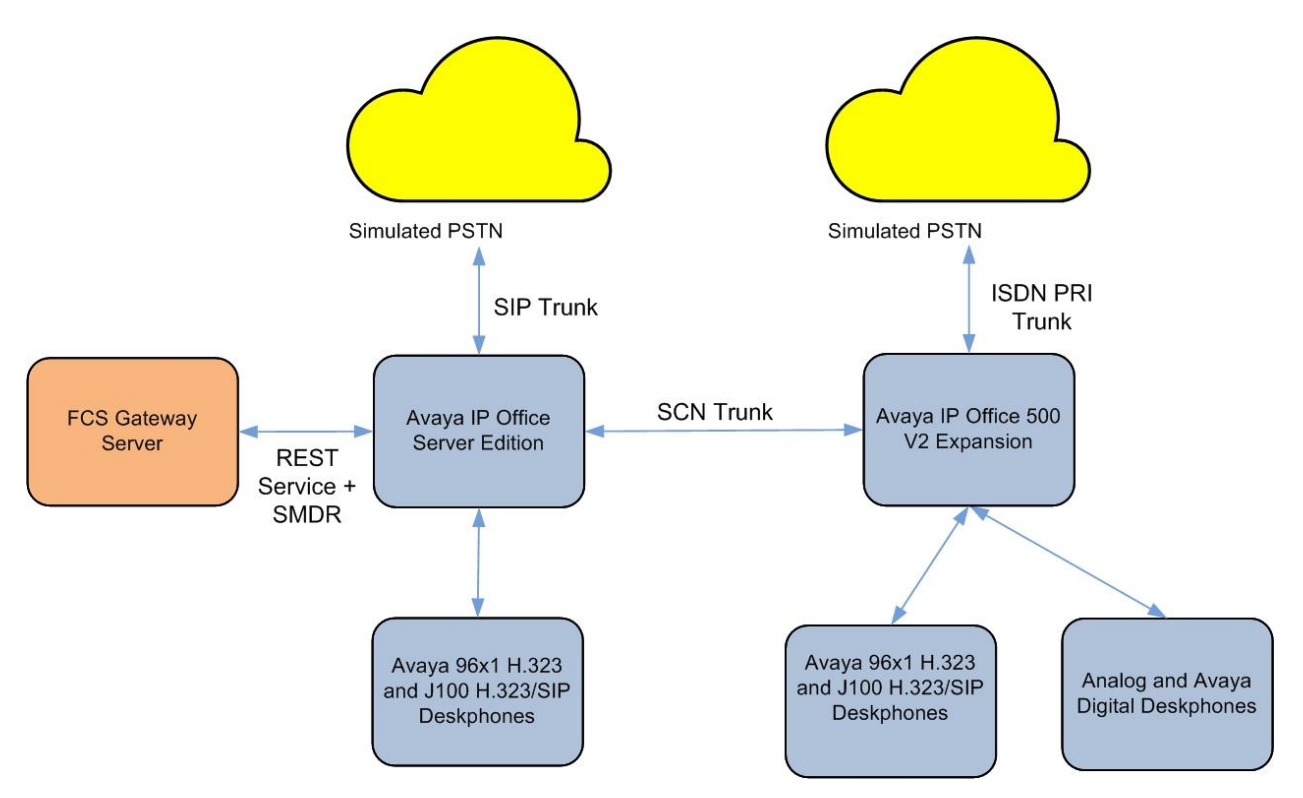

**Figure 1: Compliance Testing Configuration**

### **Equipment and Software Validated**

Below are the extensions created for the IP Office Server Edition setup.

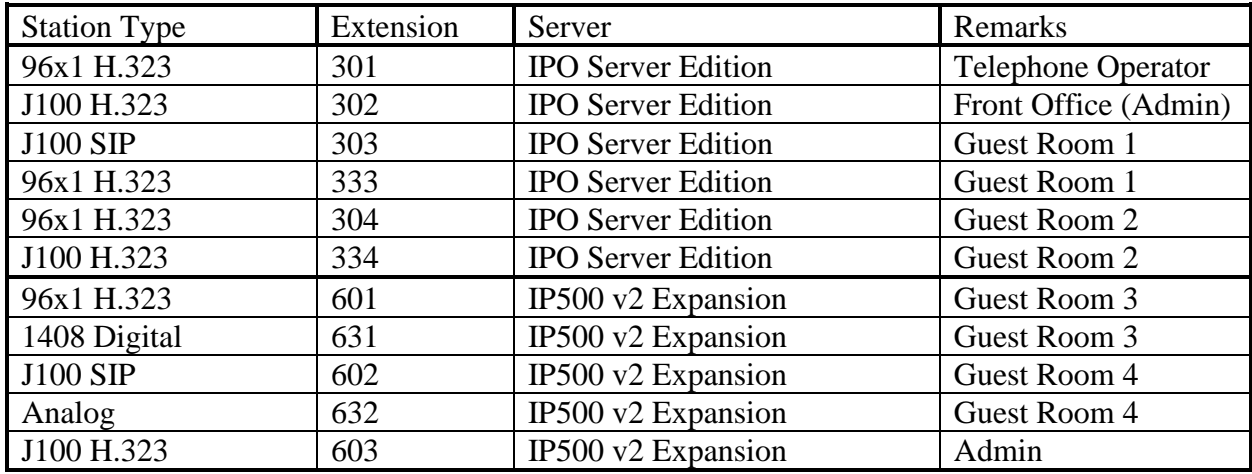

The following equipment and software were used for the sample configuration provided:

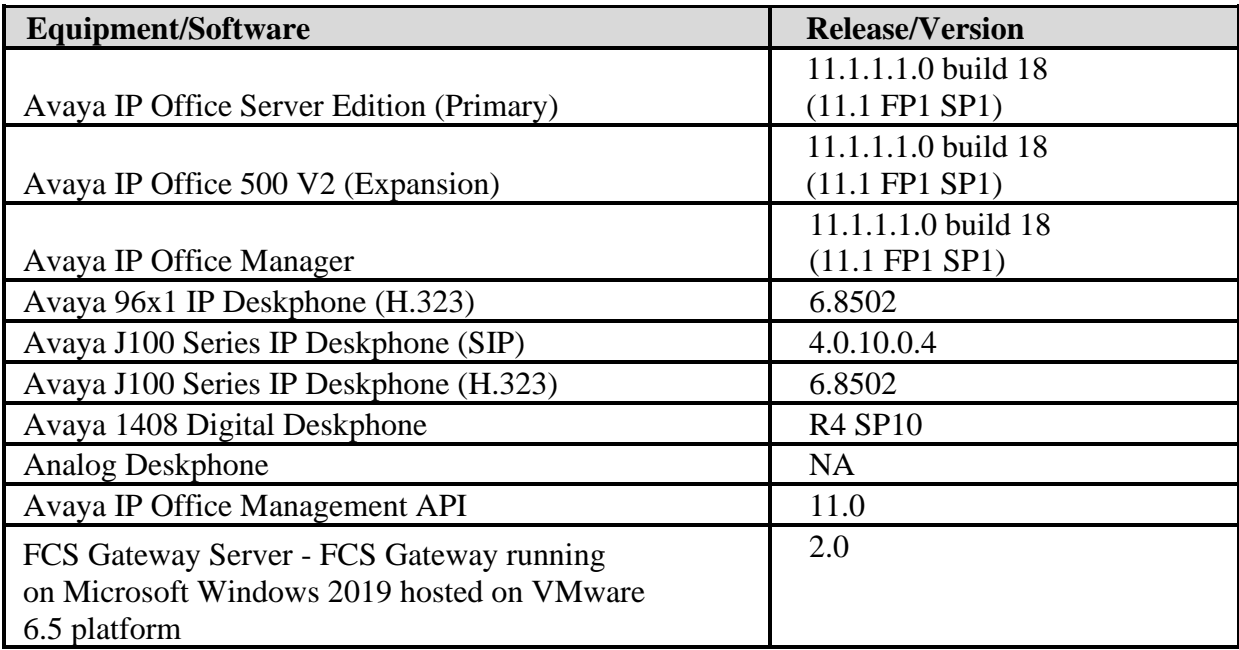

*\* Compliance Testing is applicable when the tested solution is deployed with a standalone IP Office 500 V2 and also when deployed with IP Office Server Edition in all configurations.*

# **Configure Avaya IP Office**

It is assumed that the extensions for the admin, front office, guest rooms and telephone operator would have been setup. Note that Voice Mail was not included in the Compliance Testing and hence administration related to this will not be mentioned below. Refer to reference **[1]** in **Section 9** for more details.

This section provides the procedures for configuring Avaya IP Office. The procedures include the following:

- Launch Avaya IP Office Web Manager
- Verify Avaya IP Office Server license
- Obtain LAN IP address
- Administer User Rights
- Create Management API service user
- Administer SMDR

### **Launch Avaya IP Office Web Manager**

Access the Avaya IP Office Web Manager by using the URL "https://ip-address:7070" in an Internet browser window, where "ip-address" is the IP address of the IP Office Primary Server.

The login screen is displayed. Notice that there is **Offline Mode** checkbox which is required if administering system parameters. Log in using the appropriate credentials.

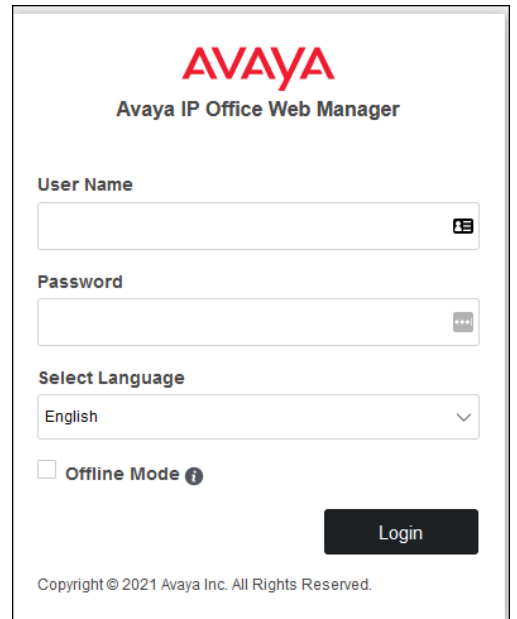

The home screen is shown below.

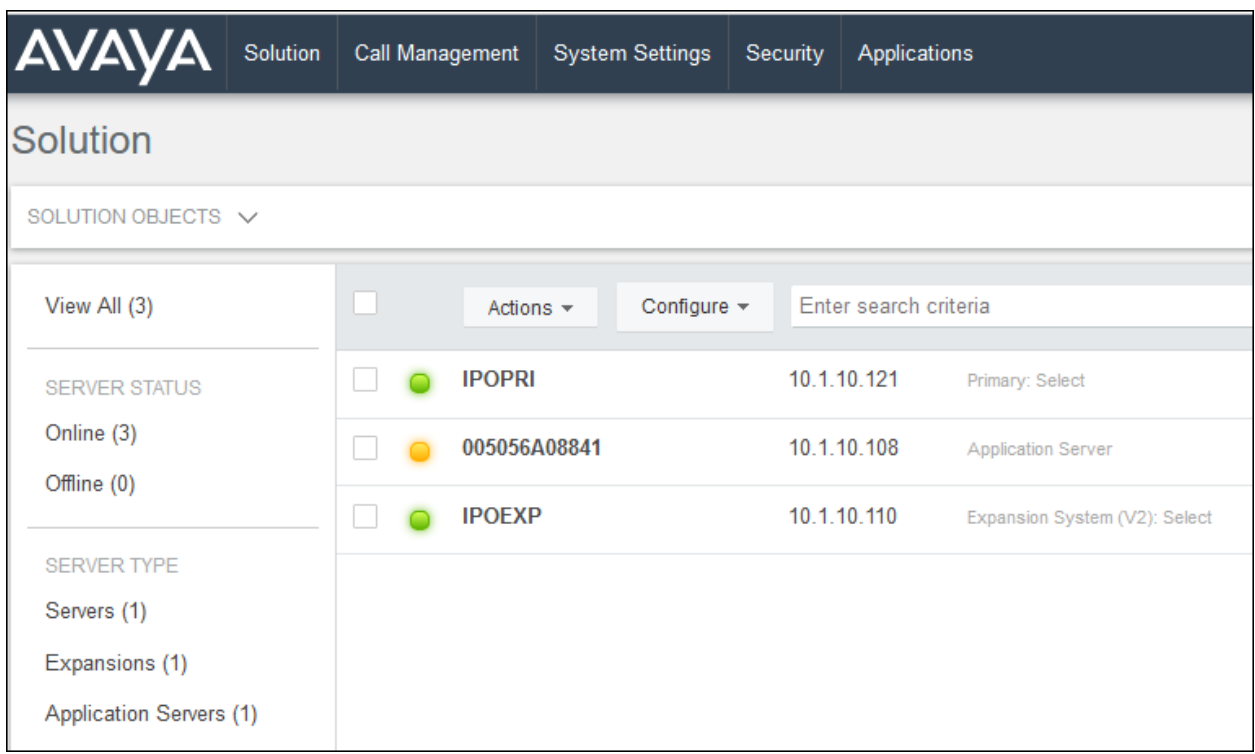

### **Verify Avaya IP Office Server License**

From the home screen, select **System Settings** → **Licenses**. Select the **Primary Server (IPOPRI)** where the SIP user will be administered.

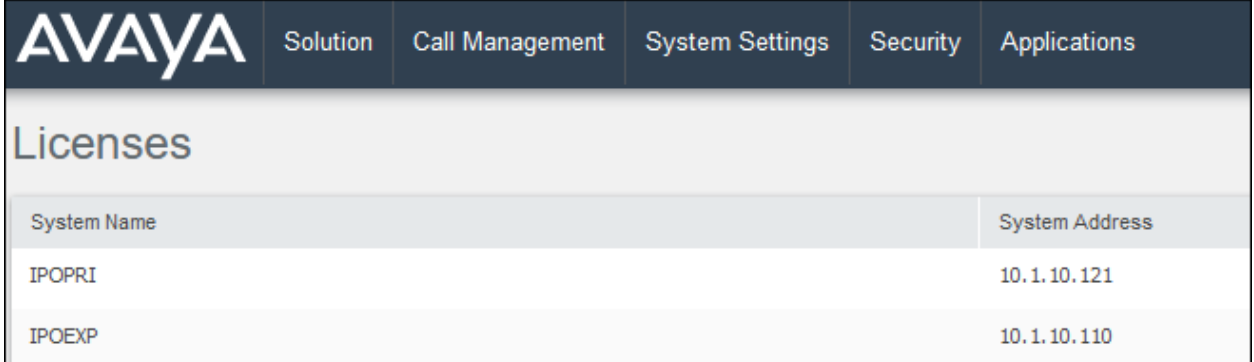

Scroll down to display the **3rd Party IP Endpoints**. Verify that there is sufficient license, **Expiry Date** and the **Status** is "Valid". This license is required for extensions to register to IP Office as SIP Users.

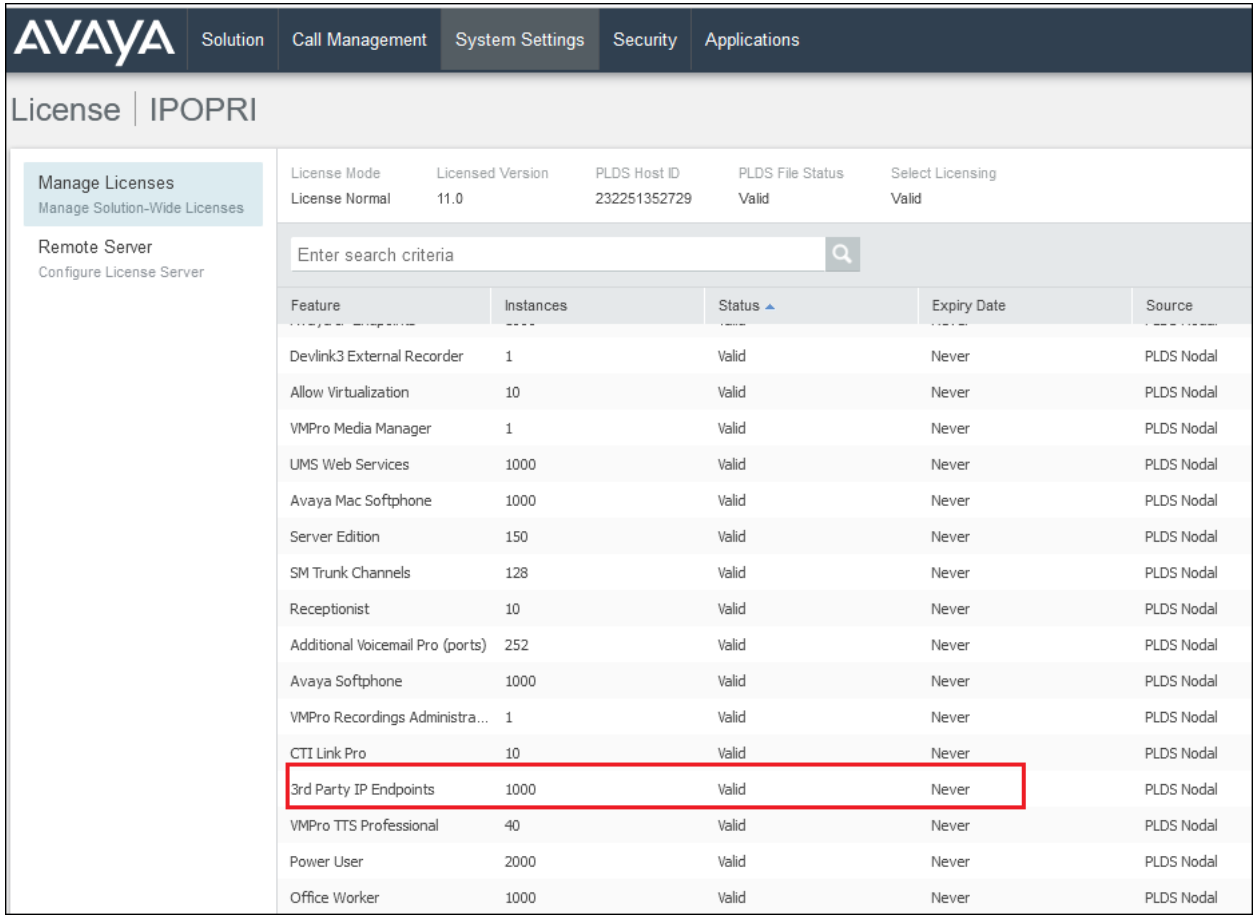

### **Obtain LAN IP Address**

From the home screen, select **System Settings** → **System** → **IPOPRI** → **LAN1**. Make a note of the **IP Address**, which will be used later to configure FCS Gateway. Note that IP Office Server can support SIP on the LAN1 and/or LAN2 interfaces; in the compliance testing LAN1 interface is used.

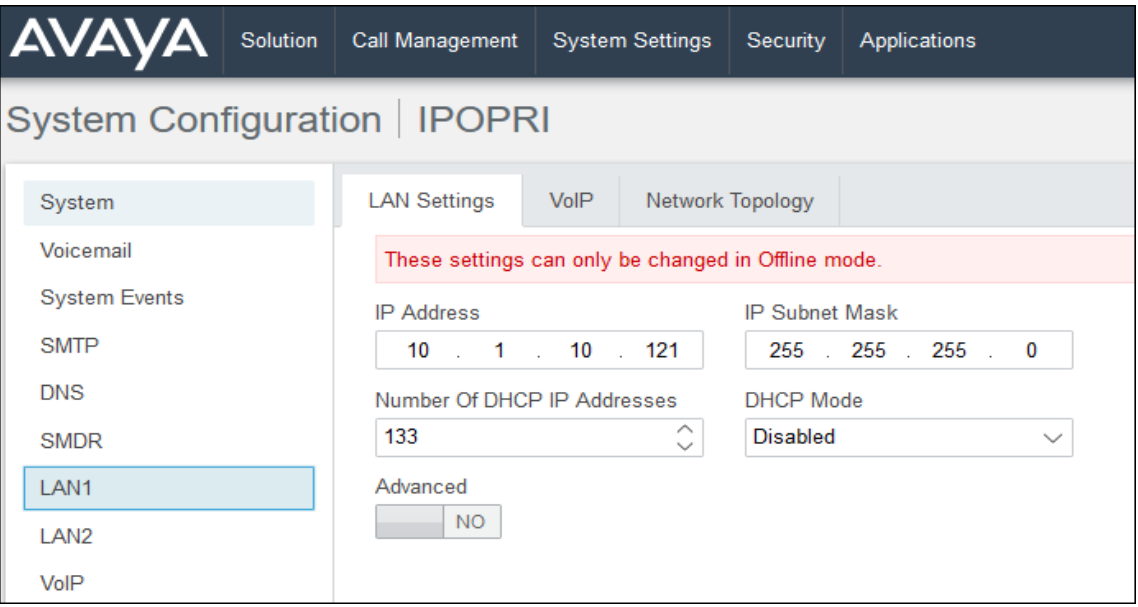

Similarly, for Expansion server, select **System Settings**  $\rightarrow$  **System**  $\rightarrow$  **IPOEXP**  $\rightarrow$  **LAN1**. Note the same for the Expansion Server **IPOEXP**.

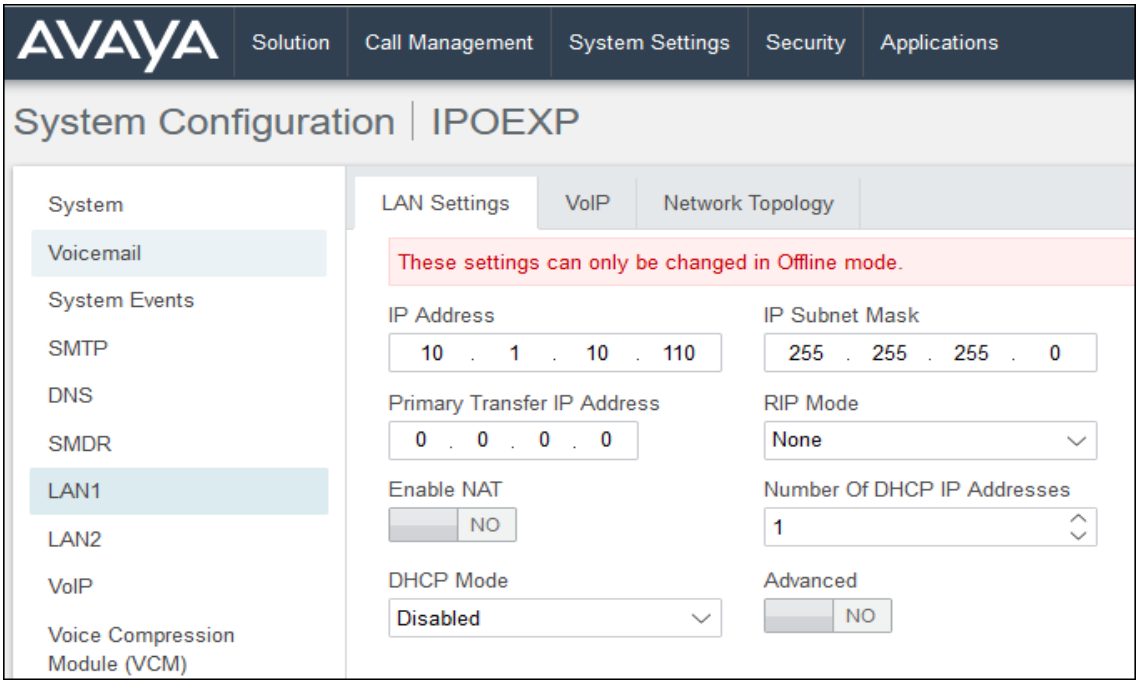

### **Administer SIP Registrar**

This portion of the administration required login in Offline mode as mentioned in **Section 5.1**. Select **System Settings** → **System** → **IPOPRI** → **LAN** → **VOIP**. Ensure that **SIP Registrar Enable** is set to **YES**. Enter a valid **SIP Domain Name** for SIP endpoints to use for registration with IP Office. Ensure the **UDP** and **TCP** are set to **YES** for Layer 4 Protocol with **UDP Port 5060**. In the compliance testing, the UDP port is used for SIP registration. Leave the rest as default. Click **Update** at bottom of screen (not shown) to save.

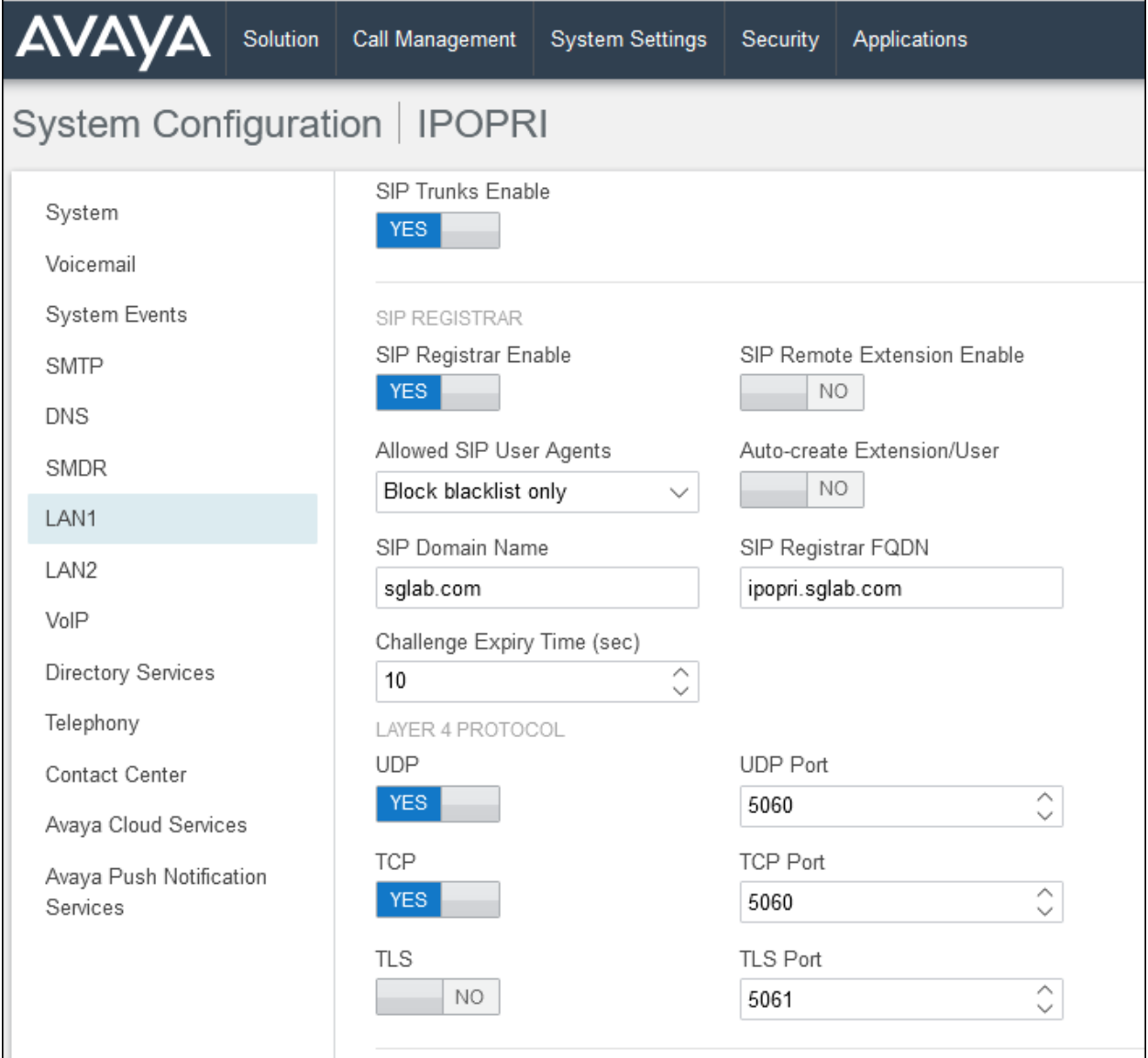

#### **5.5. Administer User Rights**

From the home menu, select **System Settings** → **User Rights**. Click **+Add User Right**, check **As Common Object** (for both Primary and Expansion Server) and click **OK**.

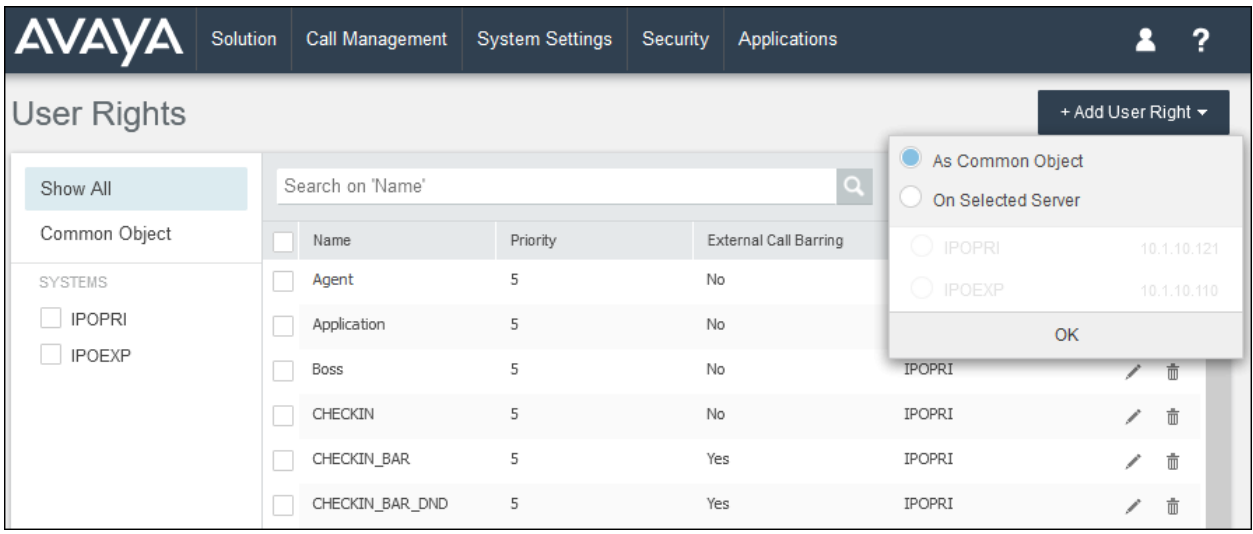

Enter a desired **Name** to designate user rights for guests in the Check-In state. In the compliance testing, the name was set to **CHECKIN** as shown below. Note that there are differences in name if lower or uppercase letters are used and these should be communicated to FCS service engineer.

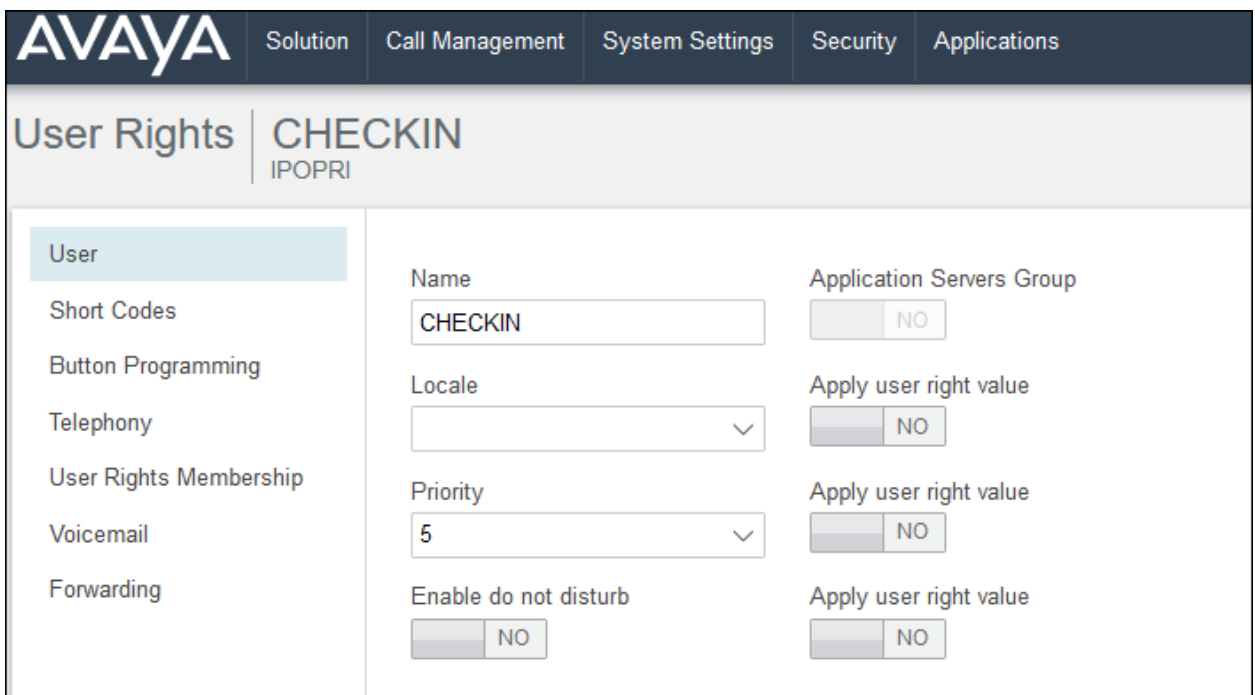

Select the **Telephony** on the left pane and then the **Supervisor Settings** tab on the right pane. Set **Enable outgoing call bar** to **NO** and set **Apply user right value** to **YES**, as shown below. Click **Create** to save (not shown).

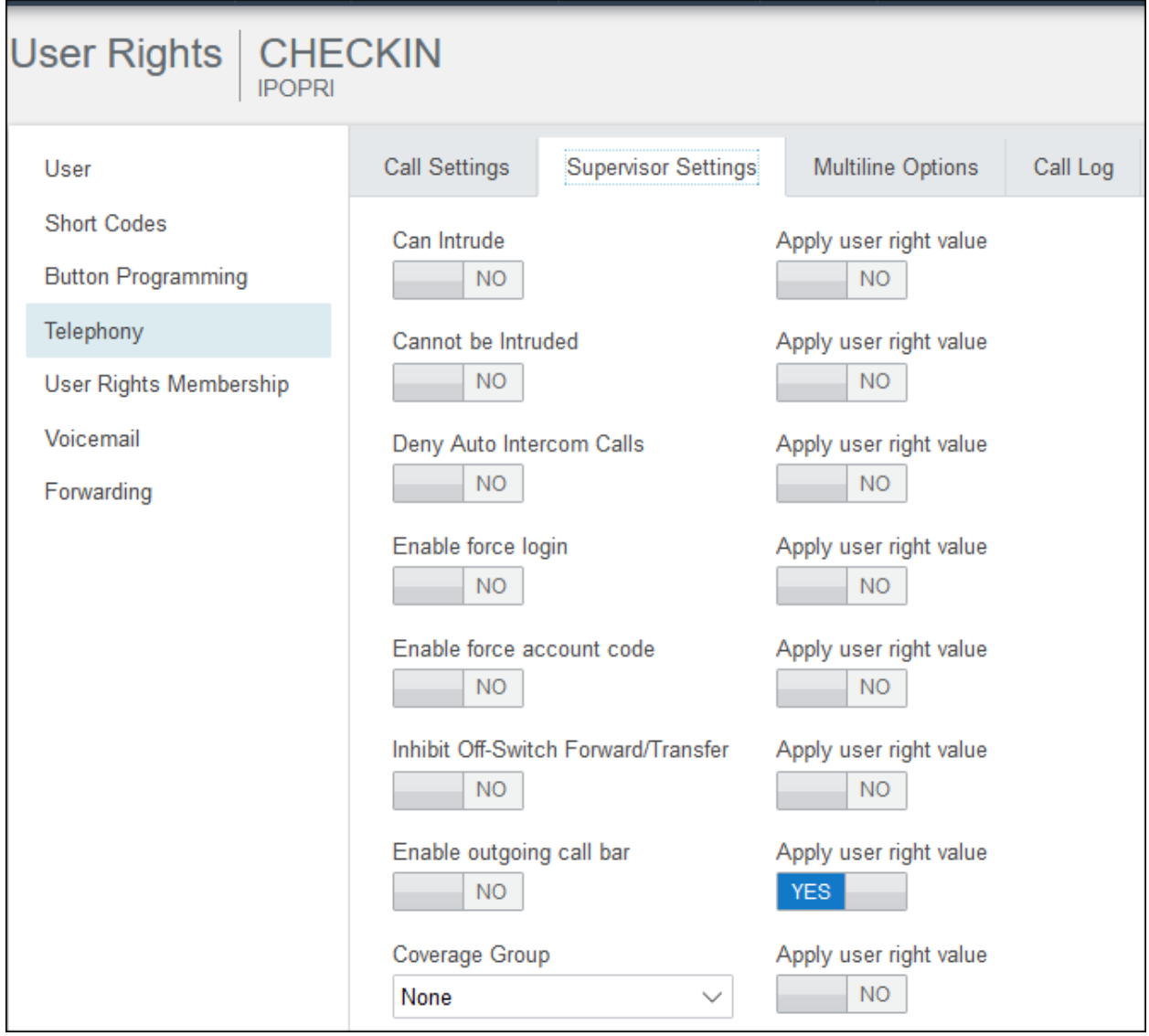

During the compliance testing, the **Enable outgoing call bar** field was checked for the user rights **CHECKOUT** to prevent the guest room users from making calls out to the PSTN when user rights is applied, i.e., when the guest Check-Out.

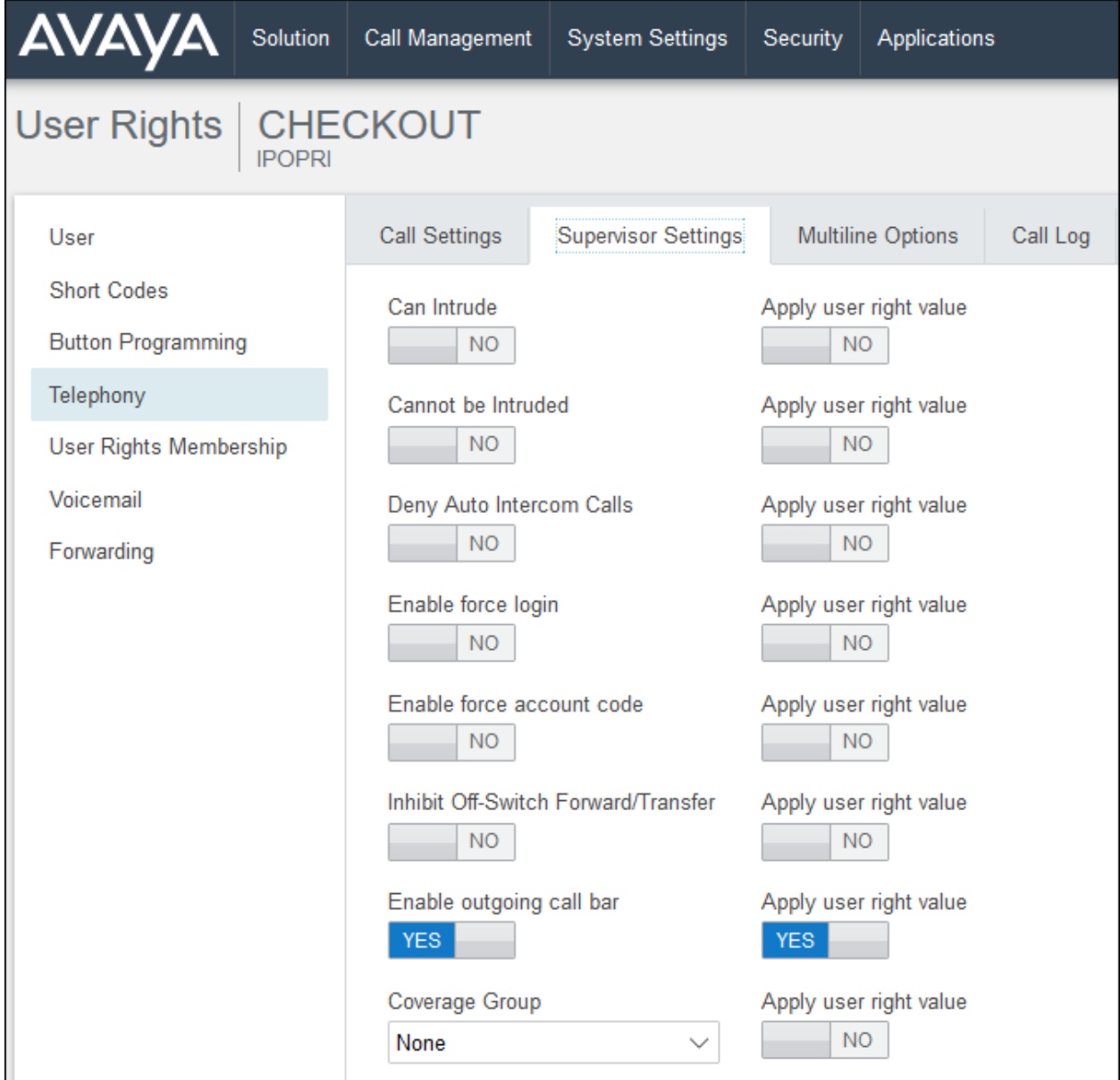

User rights **CHECKIN\_DND** was set with **Enable do not disturb** and **Apply user right value** set to **YES**. With this user right applied, Guest user will not be disturbed upon Check-In to hotel room.

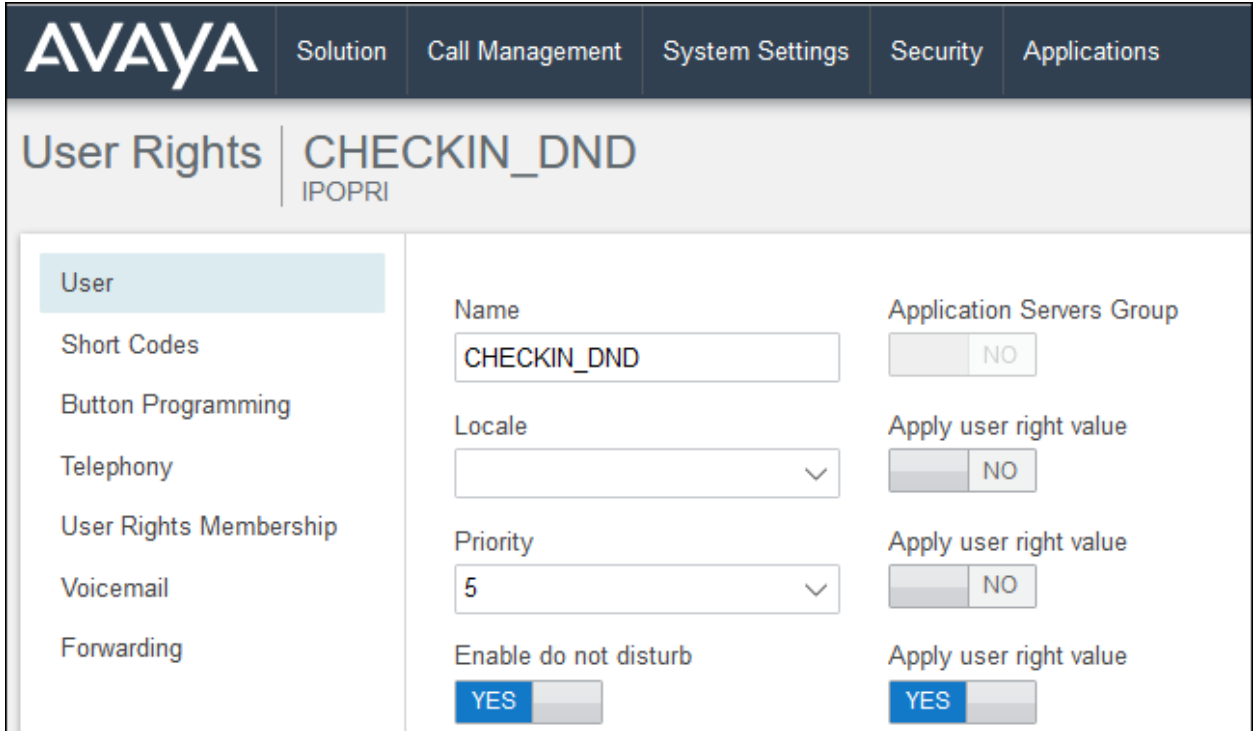

User rights **CHECKIN\_LOC** means that guest will only be able to make local calls. User rights **CHECKIN\_DOM** means that guest user will be able to call up to domestic (long distance) but not international. Short Codes will be used in this case to restrict domestic or international calls by the digits dialed. These will be applied to both Primary and Secondary servers.

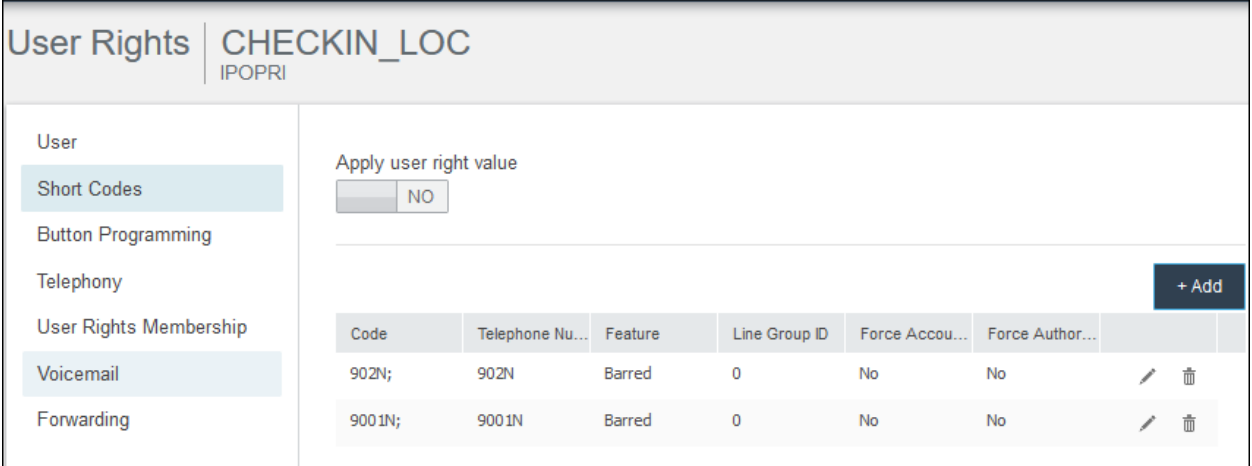

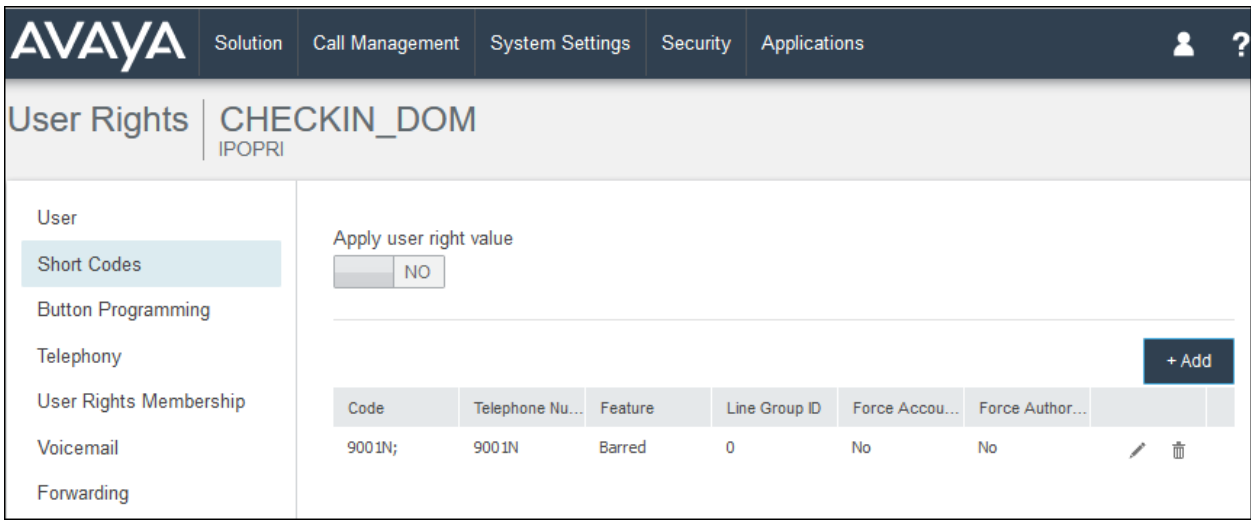

The rest of the user rights will be a combination of the above. Below is the list of user rights template created for primary server. The same list will be created for expansion server.

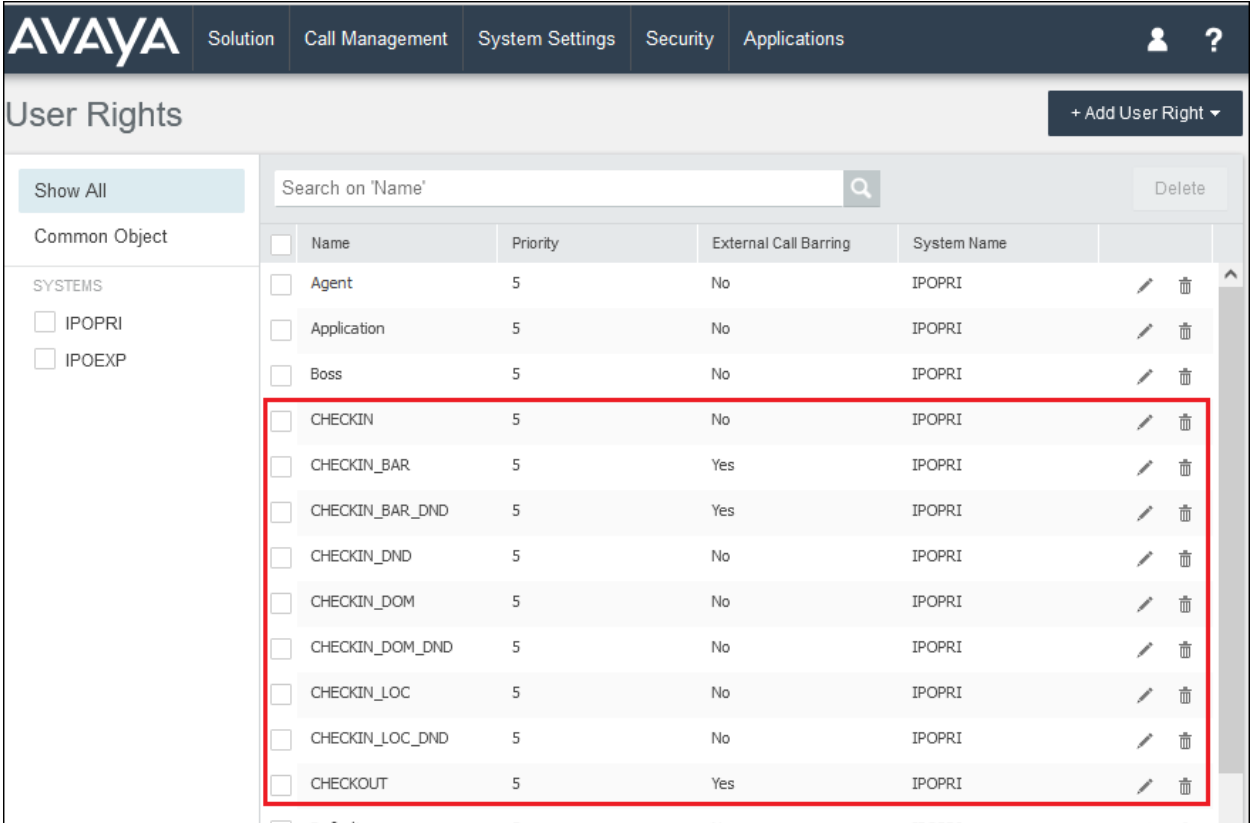

### **Create Management API Service User**

The IP Office Management API is a set of REST-based services which return results in XML or JSON. To consume the Management API's, a Management API service user must be created. Access to these services requires a session with the IP Office to be created by using the 'authenticate' REST service with an account and password having administrator privileges. When a session has been established, all other REST based Management APIs are available.

For the compliance testing configuration, the Primary Server provided the consolidated web services for the entire solution. There is no need to access the individual node like expansion server. Authentication for all nodes will be done against the Primary node. If the passwords are different for whatever reason, the Primary node will fail to consolidate the object data and the data from all other nodes, will not be accessible from the Primary node.

From the home menu, select **Security**  $\rightarrow$  **Security Settings**. Click on the pencil icon to edit the **Primary** Server.

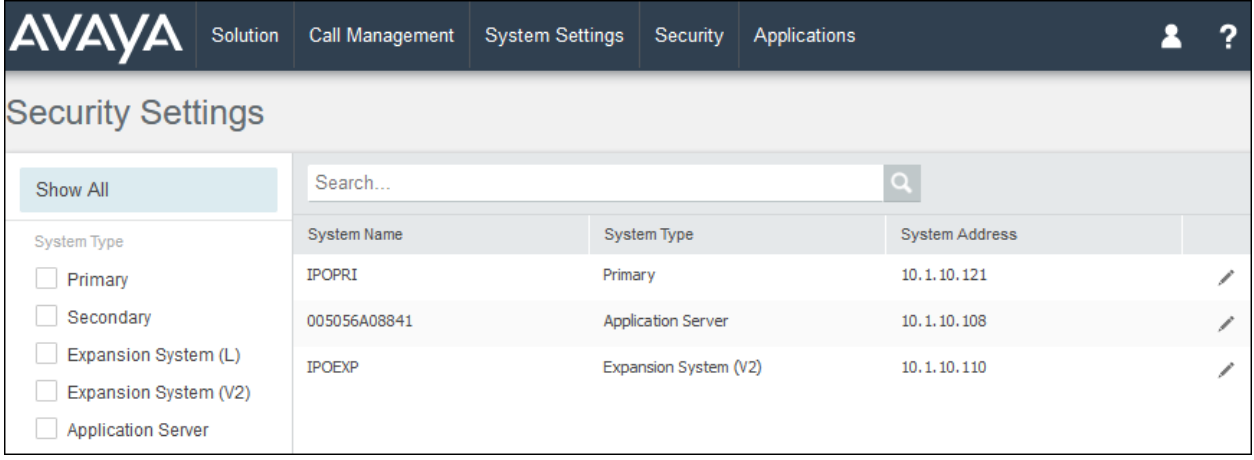

On the next screen, select **Service Users** (not shown) on the left pane and click **+Add Service Users**. Enter the following information. The user's name and password created here will be used for Management API access in **Section 6.2**. Click **Save** at the bottom.

- 
- **Password** and **Confirm Password** Enter user password
- 
- **Management API Group** Set to **YES**

• **Name** Enter username • **Account status** Check that this is **Enabled**

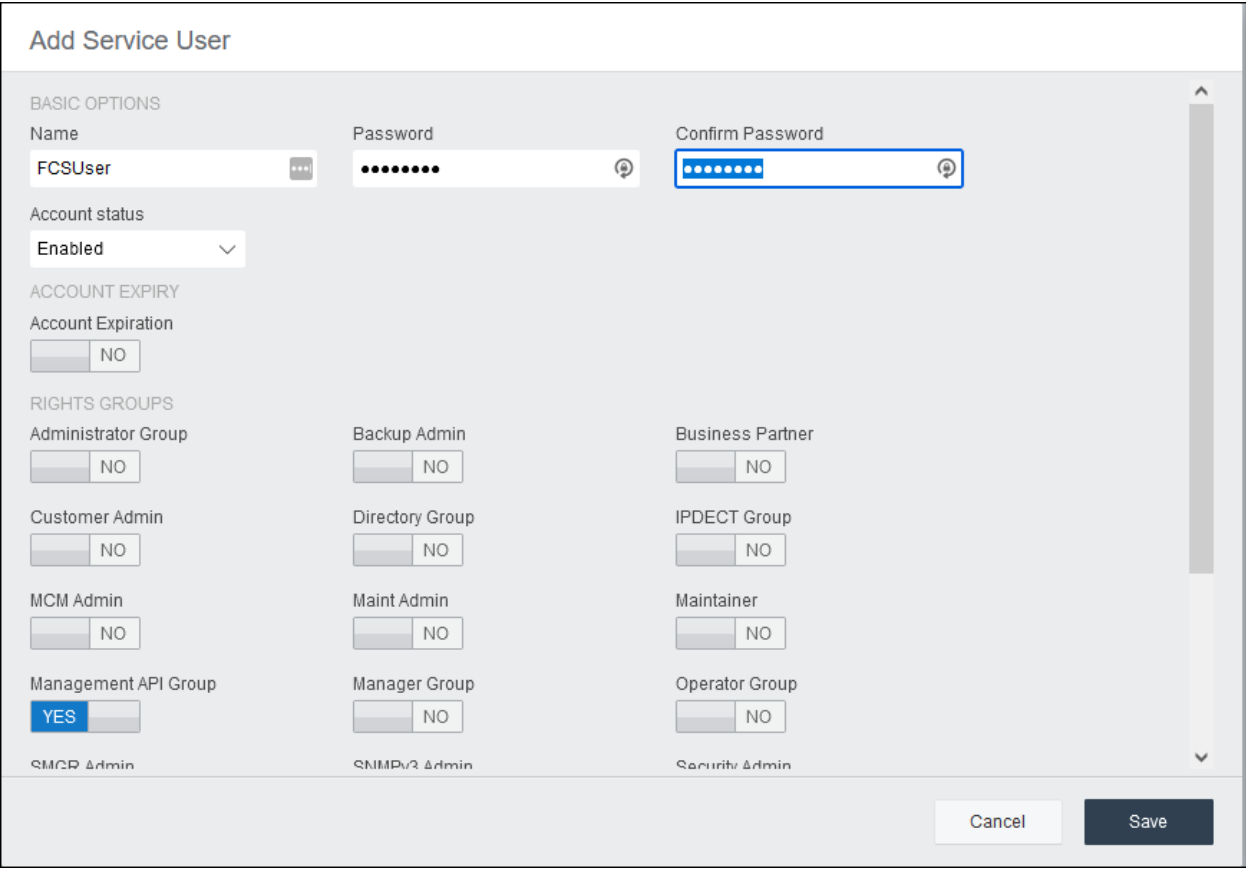

#### **5.7. Administer SMDR**

From the home menu, select **System Settings**  $\rightarrow$  **System**  $\rightarrow$  **IPOPRI**  $\rightarrow$  **SMDR**. For the Output field, select "**SMDR Only**" from the drop-down box. Set **IP Address** to the FCS Gateway server IP address and set the **TCP Port** to **5050**. Optionally, you can increase the **Records to Buffer** field from default **500** to **3000** to provide more buffer for call records in case the SMDR link is broken. Click **Update** to save (not shown).

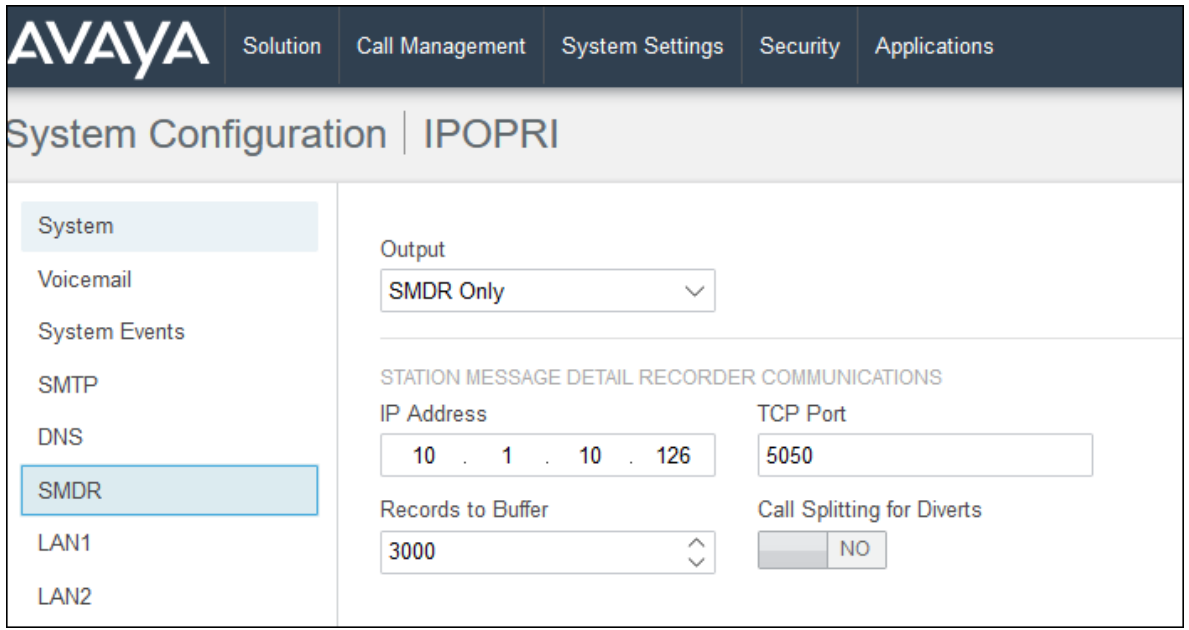

Below is the configuration of SMDR for expansion server.

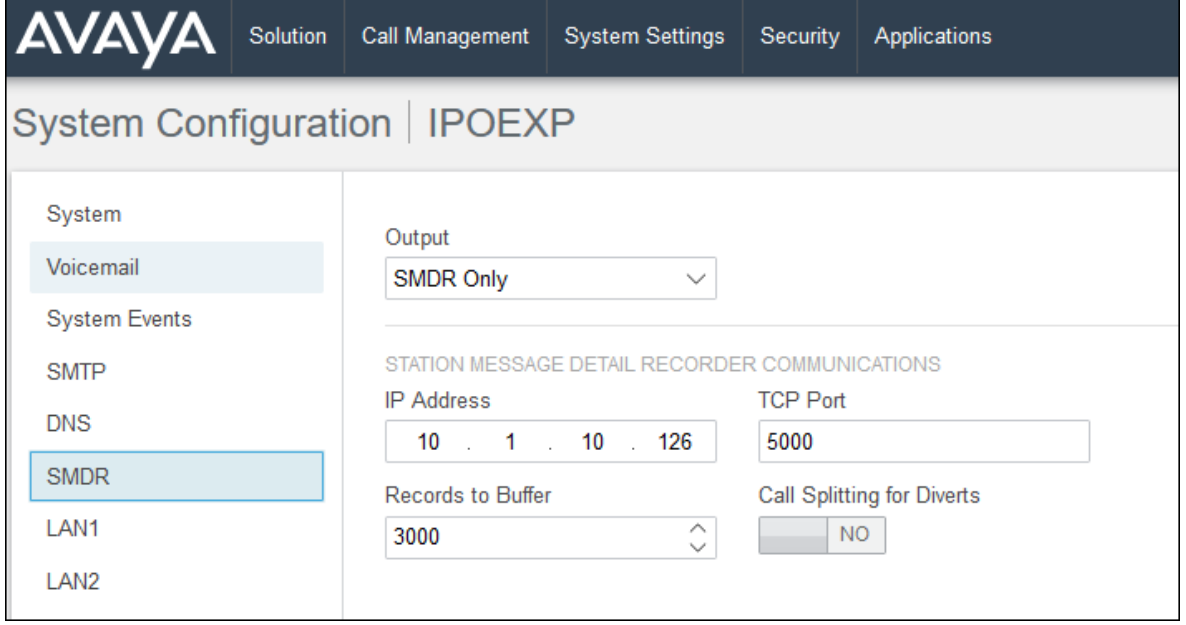

# **Configure FCS Gateway**

This section provides the procedures for configuring FCS Gateway. The procedures include the following:

- Obtaining IP Office Management API access
- Configuring Gateway

### **Obtaining IP Office Management API**

Avaya provides the IP Office Management API access requires a login and password created as in **Section 5.5**. Note that only the primary server login and password is required to access the whole IP Office Server Edition solution.

### **Configuring Gateway**

This section details the essential portion of the Gateway configuration to interoperate with IP Office. These Application Notes assume that the Gateway application has already been properly installed by a qualified FCS Engineer.

1. To enable Gateway Interface configuration for **AvayaIPOWSC.PBX**, **AvayaIPOWSC.PBX\_Expansion**, **AvayaIPO-CDR** and **AvayaIPO-CDR\_Expansion**, use **FCSGateway.xml** located in the "C:\Program Files (x86)\FCS\Gateway\Control\" directory. Note that these interface configuration names are created for ease of identifying the object and varies according to installation.

In the <Child> section of the **FCSGateway.xml** file, the configuration highlighted in bold below indicates what needs to be added.

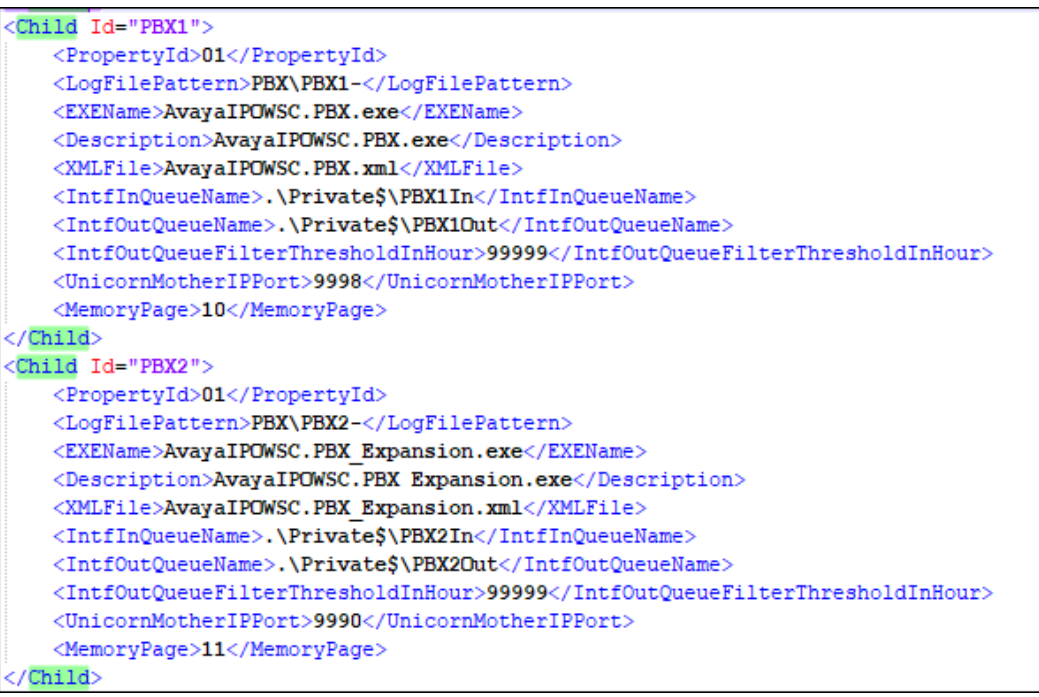

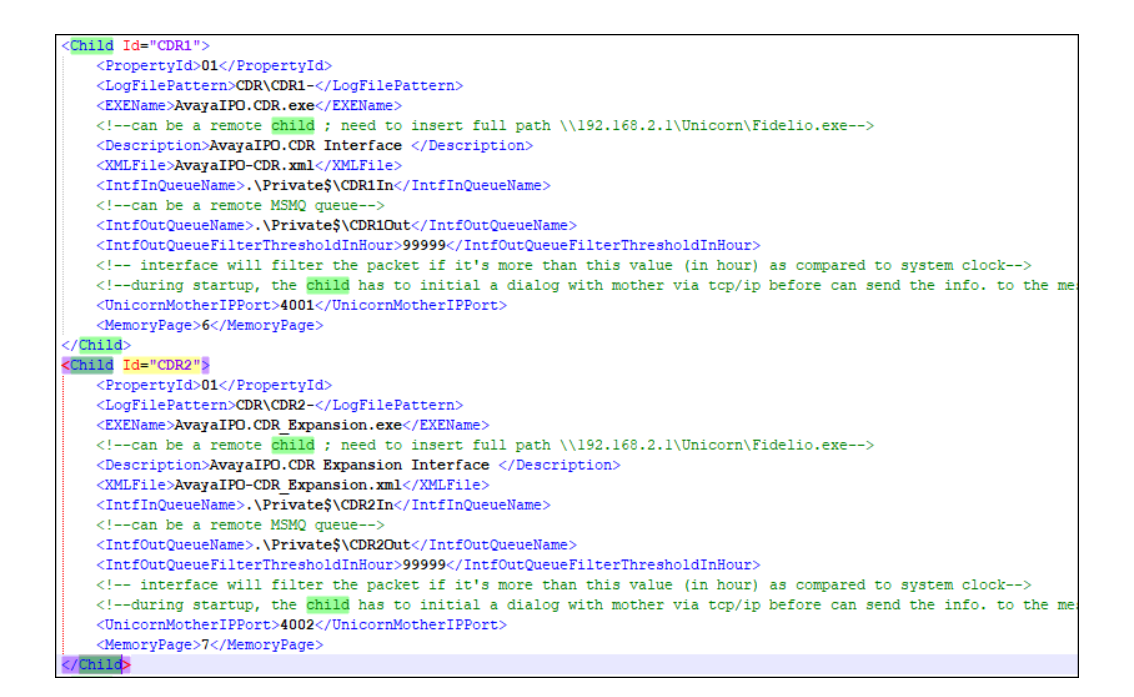

2. Gateway provides a web interface for configuration of guest rooms, posting like DND and MWI on/off updates and operations reporting. An administrator can log in with the appropriate credentials from http://<server ip address/FCSGateway.Web/Login.aspx as shown below by substituting the appropriate server IP address. Select the **Property** and log in with the appropriate credentials.

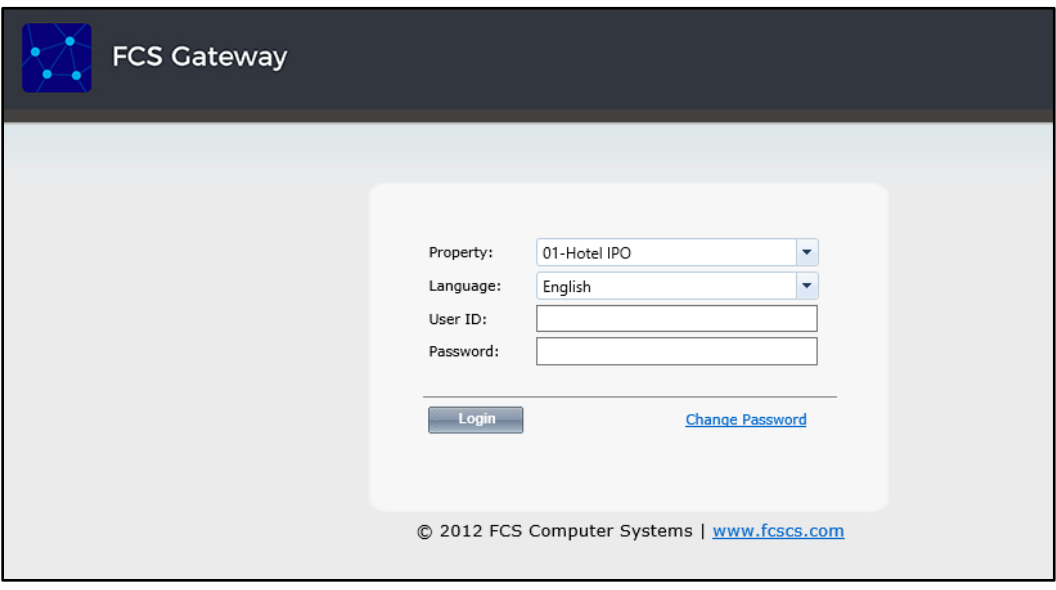

4. The Gateway Avaya IPO PMS interface module port and data configuration is defined in both the **AvayaIPOWSC.PBX.xml** and **AvayaIPOWSC.PBX\_Expansion.xml** located in the "C:\Program Files (x86)\FCS\Gateway\Control\" directory.

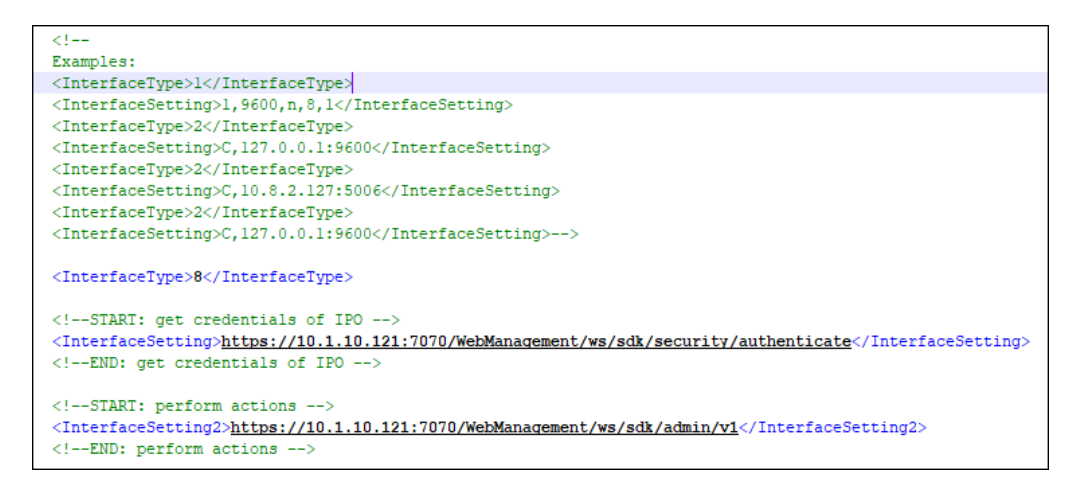

In order to begin using the API Administration and Configuration REST services, a session must be established with IP Office. A session is created using the following REST API. Refer to reference **[2]** in **Section 9** for details.

> Method: GET Description: REST service which creates a session with the IP Office. URI: https://{host}:7070/WebManagement/ws/sdk/security/authenticate Accept: text/xml Headers: X-User-Client: Avaya-WebAdmin X-User-Agent: Avaya-SDKUser Content-Type: application/xml OR application/json. Authorization: The username and password are combined into a string with the format "username:password", which is then base64 encoded.

Note, the **host** mentioned above is the IP Office Primary Server IP address. Note that the **AvayaIPOWSC.PBX\_Expansion.xml** has the same configuration since only the Primary Server node is needed for the Web services as explain earlier in **Section 5.5**.

The **LoginUserName** and **LoginPassword** are defined in the later part of the xml file as shown below. The password is not revealed for security reasons. The user's name and password were created earlier in **Section 5.5** in IP Office.

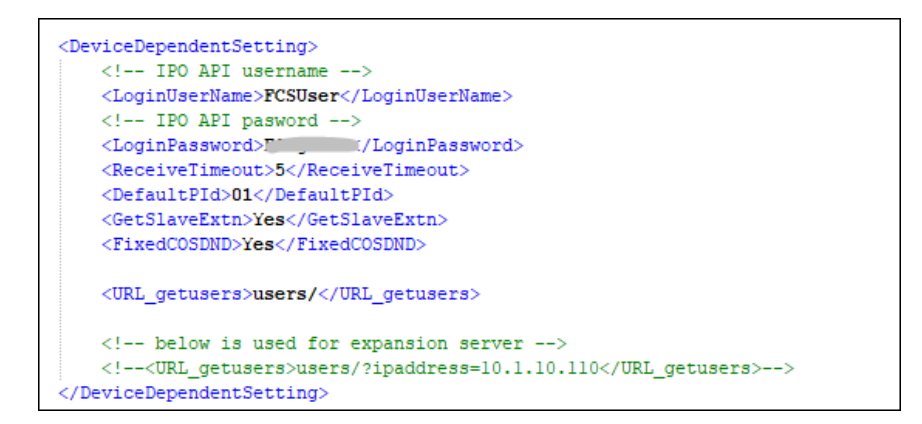

5. The Gateway Avaya CDR interface module port & data configuration is defined in the **AvayaIPO-CDR.xml** located in the "C:\Program Files (x86)\FCS\Gateway\Control\" directory for the IP Office Primary Server. The host is set as **tcp.ip** type listening to port **5050**. This corresponds with the setup of IP Office SMDR port at **Section 5.6**.

```
\Box <PBX ID="CDR1">
<CommunicationSetting>
<Name>Avaya IPO</Name>
    <\verb!ProtocolFormat>2 {<} / \verb!ProtocolFormat><!--1 =[STX]xxxxx[ETX], 2=xxxxxxx[13][10] 3=[13][10]xxxxxxxx, 4=Fixed Lenght-->
    <InterfaceType>2</InterfaceType>
    <!--1 = RS232, 2=tcp.ip 3=udp, 4=telnet, 5=bisync 6=file sharing-->
     <InterfaceSetting>H,10.1.10.126:5050</InterfaceSetting>
```
Similarly, the **AvayaIPO-CDR\_Expansion.xml** located in the "C:\Program Files (x86)\FCS\Gateway\Control\" directory define the CDR interface module & data configuration for the expansion server.

```
F<PBX ID="CDR2">
<CommunicationSetting>
 <Name>Avaya IPO</Name>
     <ProtocolFormat>2</ProtocolFormat>
     \langle -1 -1 | = [STX] xxxxx [ETX], 2=xxxxxx [13] [10] 3= [13] [10] xxxxxxxx, 4=Fixed Lenght-->
     <InterfaceType>2</InterfaceType>
     \langle -1 - 1 | = RS232, 2=tcp.ip 3=udp, 4=telnet, 5=bisync 6=file sharing-->
     <InterfaceSetting>H,10.1.10.126:5000</InterfaceSetting>
```
6. The **Posting** tab below shows the various features such as Check In/Out and Edit Guest Profile that can be performed from the web interface. The screenshot below shows the **Check In/Out** page for checking a guest with name, date, room number and check in/out date etc.

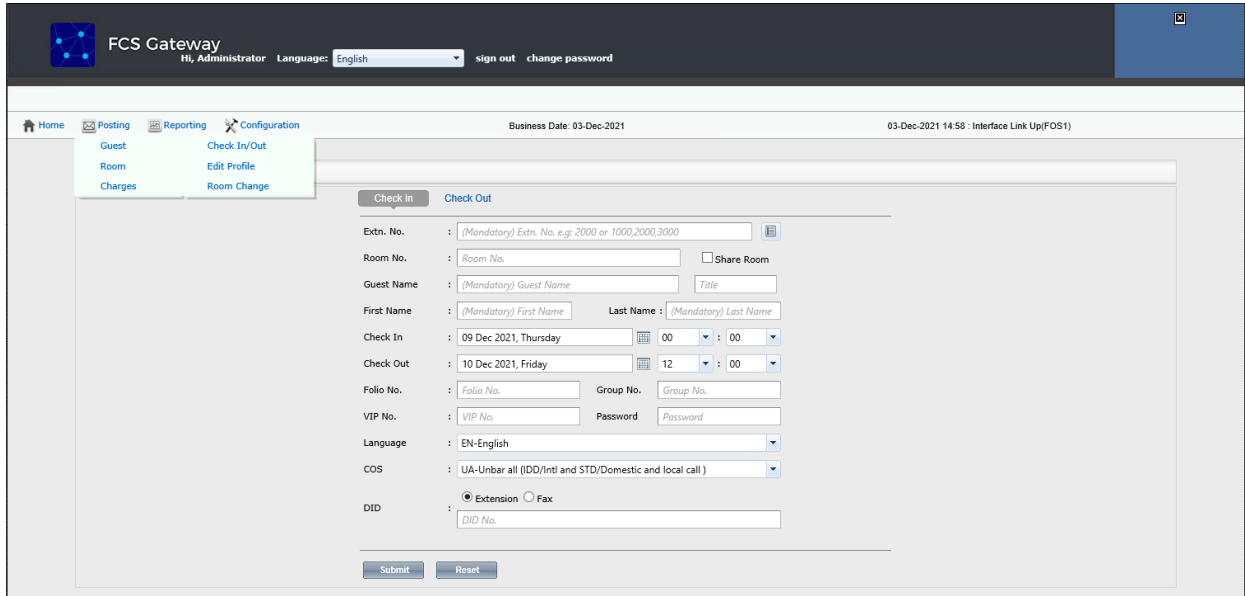

7. Click **Configuration** → **Extensions** and select **Primary Extension Numbering** or **Slave Extension** to view the extensions configured with each room.

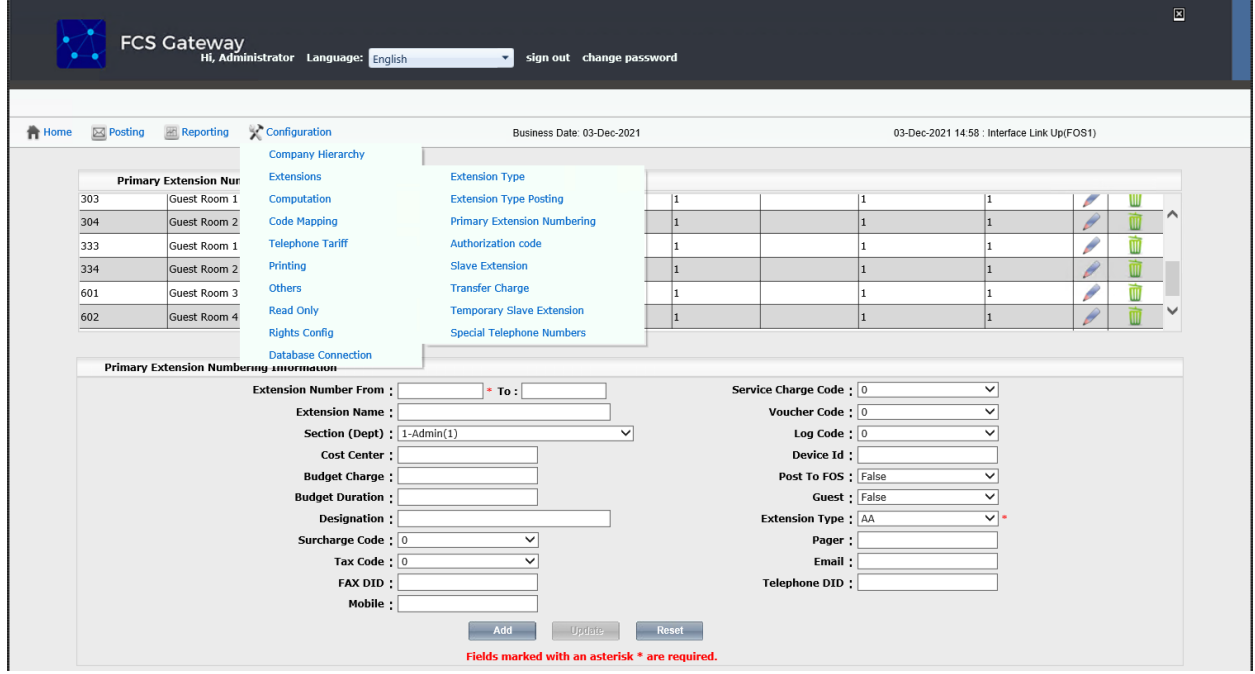

LYM; Reviewed SPOC 1/21/2022

# **Verification Steps**

This section provides the tests that can be performed to verify the correct configuration of Avaya IP Office and FCS Gateway.

### **Verify Management API Integration**

Use a simulator to perform a guest Check-In request. From the home menu of the IP Office Web Manager, select **System Settings → User Rights**. Select the appropriate node on the left pane and click on the pen icon for **CHECKIN** box on the right pane.

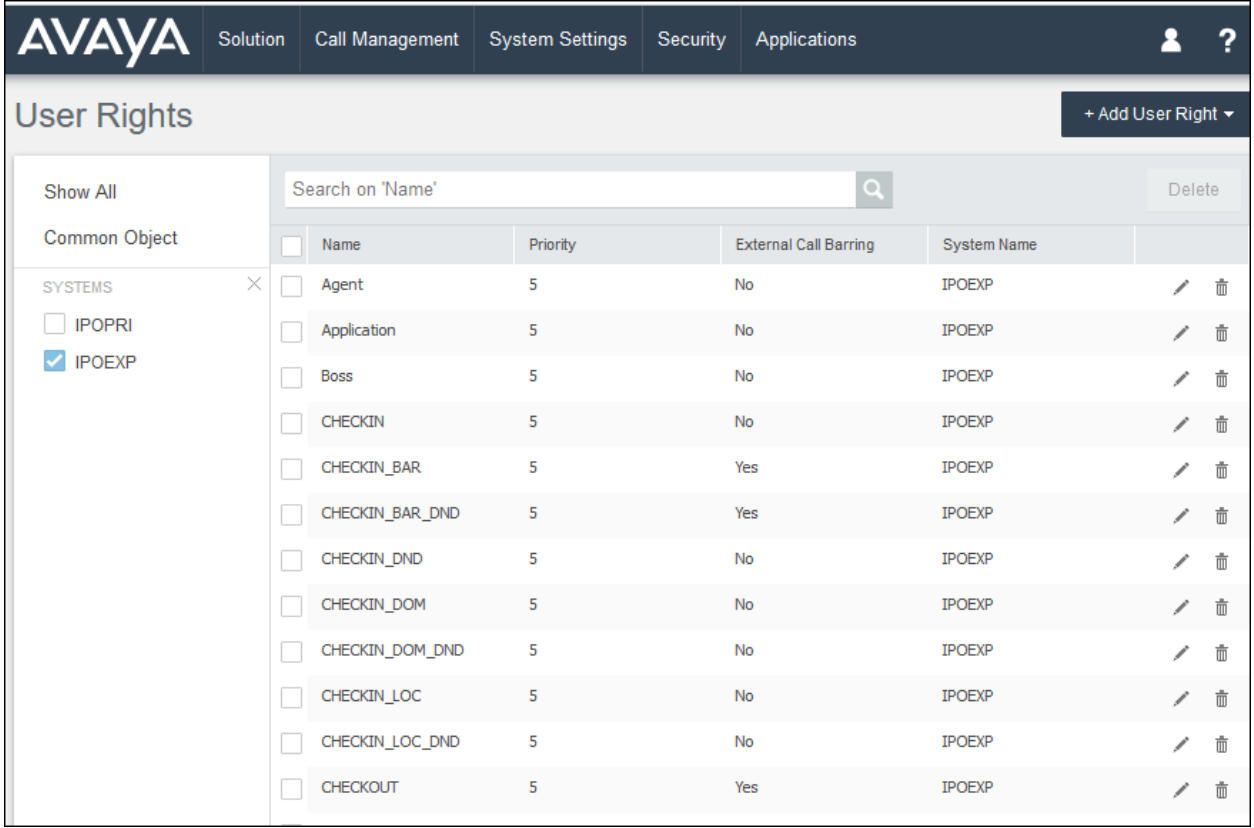

Click on the **User Rights Membership** on the left pane. Verify on the right pane that the appropriate rooms are Check-In and that physically the guest's name is updated on the phone display (depending on phone type). Guest name can also by checked by selecting **Call Management** → **Users** and look for the extension **Full Name**. Repeat this check for all nodes and in this compliance test, there are 2 nodes i.e., primary and expansion server.

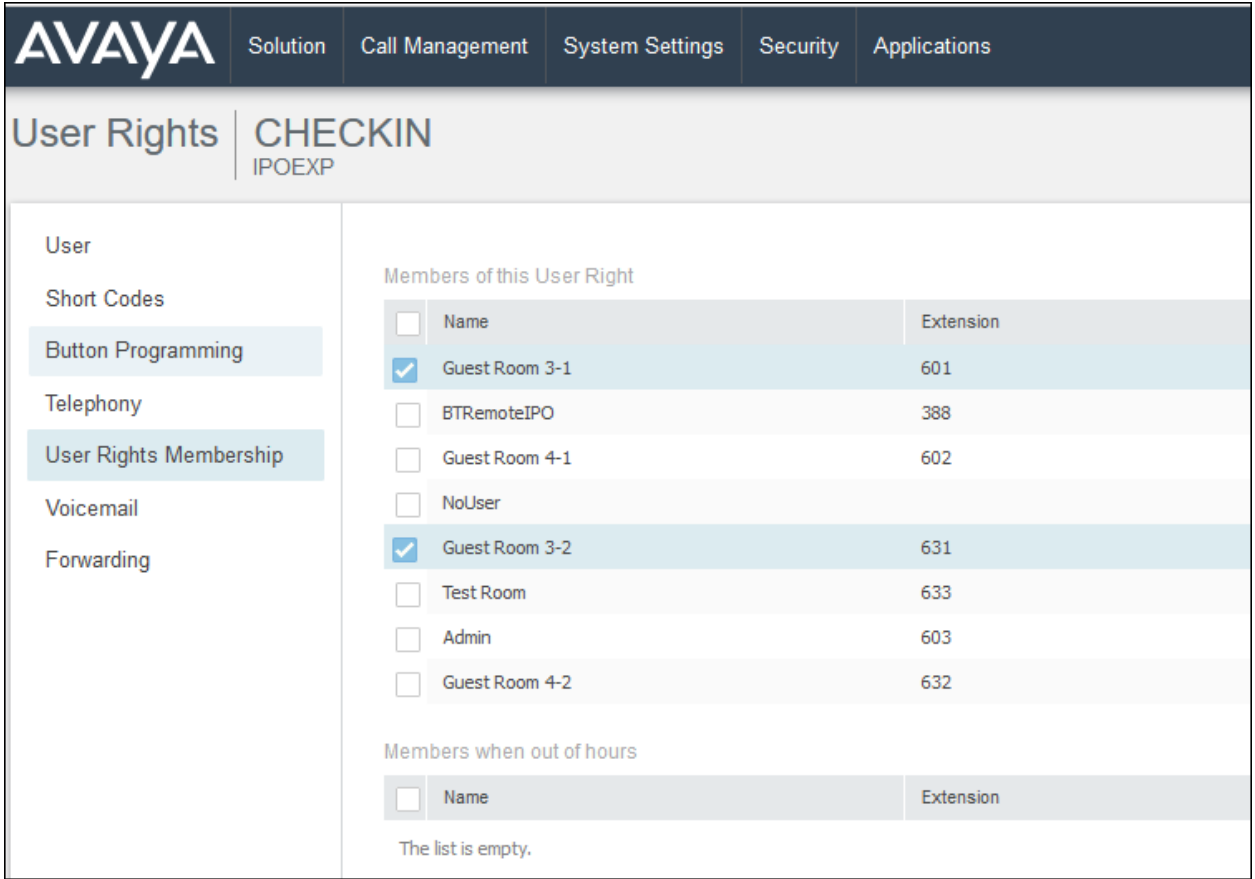

### **7.2. Verify SMDR**

Place a few outbound calls to an internal, local, mobile, toll free and international location. Verify that the calls are all processed correctly as shown below. Repeat this check for the other nodes in the solution and in this compliance test, there are 2 nodes i.e., primary and expansion server.

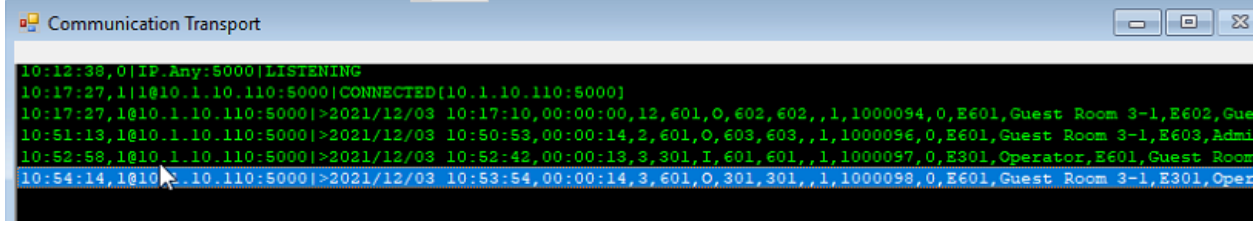

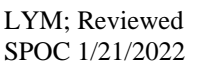

# **Conclusion**

These Application Notes describe the configuration steps required for FCS Gateway to successfully interoperate with Avaya IP Office Server Edition R11.1 using the Management API and SMDR interfaces. All features and serviceability test cases were completed with observation noted in **Section 2.2**.

# **Additional References**

This section references the product documentation relevant to these Application Notes.

- **[1]** *Application Notes for Configuring FCS WinExpress 3.1.2 with Avaya IP Office 11.1*, dated Jul 2020
- **[2]** *IP Office 11.0 Management API Developer Reference Guide*, Issue 2.0, dated May 2018
- **[3]** *FCS Gateway v2 – User Manual*, dated Dec 2018
- **[4]** *FCS Gateway Installation Manual (Windows Server 2016/2019),* dated Aug 2020.

#### **©2021 Avaya Inc. All Rights Reserved.**

Avaya and the Avaya Logo are trademarks of Avaya Inc. All trademarks identified by ® and ™ are registered trademarks or trademarks, respectively, of Avaya Inc. All other trademarks are the property of their respective owners. The information provided in these Application Notes is subject to change without notice. The configurations, technical data, and recommendations provided in these Application Notes are believed to be accurate and dependable but are presented without express or implied warranty. Users are responsible for their application of any products specified in these Application Notes.

Please e-mail any questions or comments pertaining to these Application Notes along with the full title name and filename, located in the lower right corner, directly to the Avaya DevConnect Program at [devconnect@avaya.com.](mailto:devconnect@avaya.com)